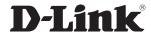

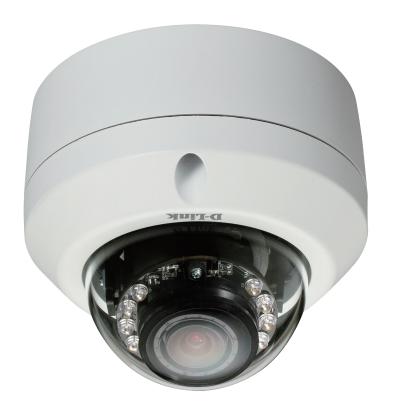

**User Manual** 

# **Full HD Outdoor Fixed Dome Network Camera**

# **Preface**

D-Link reserves the right to revise this publication and to make changes in the content hereof without obligation to notify any person or organization of such revisions or changes. Information in this document may become obsolete as our services and websites develop and change.

## **Manual Revisions**

| Revision | Date         | Description                                     |
|----------|--------------|-------------------------------------------------|
| 1.0      | May 29, 2013 | DCS-6314 Revision A1 with firmware version 1.00 |

# **Trademarks**

D-Link and the D-Link logo are trademarks or registered trademarks of D-Link Corporation or its subsidiaries in the United States or other countries. All other company or product names mentioned herein are trademarks or registered trademarks of their respective companies.

Copyright © 2013 D-Link Corporation.

All rights reserved. This publication may not be reproduced, in whole or in part, without prior expressed written permission from D-Link Corporation.

# **Table of Contents**

| Product Overview4                           | Setup                    | 33 |
|---------------------------------------------|--------------------------|----|
| Package Contents4                           | Setup Wizard             | 33 |
| Introduction5                               | Network Setup            | 39 |
| System Requirements5                        | Dynamic DNS              | 42 |
| Features6                                   | Image Setup              | 43 |
| Hardware Overview7                          | Audio and Video          | 45 |
| Front7                                      | Preset                   | 47 |
| Top8                                        | Motion Detection         | 49 |
| Cable Harness9                              | Time and Date            | 50 |
| Internal10                                  | Event Setup              | 51 |
| Assembly and Installation11                 | SD Card                  | 59 |
| Installing a Micro SD Card11                | Advanced                 | 60 |
| Deploying the Camera13                      | Digital Input/Output     | 60 |
| Mounting the Camera15                       | ICR and IR               | 61 |
| Attaching the Camera to the Pendant Mount18 | HTTPS                    | 62 |
| Attaching the Camera to the Bent Mount20    | Access List              | 63 |
| Orienting the Camera22                      | Maintenance              | 64 |
| Camera Installation Wizard23                | Device Management        | 64 |
| General Connection Using 12 V DC Power      | System                   | 65 |
| Adapter23                                   | Firmware Upgrade         | 66 |
| Connection Using Power over Ethernet24      | Status                   | 67 |
| Software Installation25                     | Device Info              | 67 |
| D-ViewCam Setup Wizard28                    | Logs                     | 68 |
| Configuration30                             | Help                     | 69 |
| Using the Configuration Interface30         | DI/DO Specifications     | 70 |
| Live Video31                                | Technical Specifications | 71 |
|                                             |                          |    |

# Product Overview Package Contents

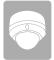

DCS-6314 Full HD Outdoor Fixed Dome Network Camera

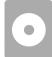

CD-ROM with User Manual and software

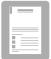

**Ouick Installation Guide** 

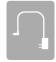

Power adapter

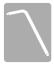

**Security Wrench** 

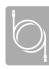

CAT5 Ethernet cable

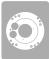

Screws and wall socket

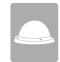

Weather Shield

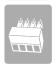

4Pin Terminal Block

If any of the above items are missing, please contact your reseller.

**Note**: Using a power supply with a different voltage than the one included with your product will cause damage and void the warranty for this product.

## Introduction

The DCS-6314 Full HD Outdoor Fixed Dome Network Camera is a professional surveillance and security solution for small, medium, and large enterprises alike. The DCS-6314 uses a 2 megapixel progressive scan CMOS sensor which produces high quality images with low noise, making it ideal for surveillance applications. Together with the WDR enhancement, users can identify image details in both extremely bright as well as dark environments.

The DCS-6314 has an IP68 certified weatherproof housing designed for both indoor and outdoor applications. The built-in removable IR-cut filter and IR LEDs give the DCS-6314 the capability to view up to 15 meters at night. The ability to use Power over Ethernet (PoE) also allows it to be easily installed in a variety of locations without the need for supplemental power cabling. The combination of IP68 housing, IR-Cut Filter, IR LEDs and PoE make the DCS-6314 an ideal solution for a high performance, reliable and cost-effective 24 hour megapixel surveillance solution with an easy clutter-free installation.

# **System Requirements**

- Computer with Microsoft Windows® 8, 7, Vista®, or XP (for CD-ROM Setup Wizard), Mac OS or Linux
- PC with 1.3GHz or above; at least 128MB RAM
- Internet Explorer 7 or above, Firefox 3.5 or above, Safari 4 and Chrome 8.0 or above
- Existing 10/100 Ethernet-based network
- A Micro SD memory card (optional) is required for recording to onboard storage. SDHC Class 6 or above is recommended.

Broadband Internet connection

## **Features**

#### **Wide Dynamic Range**

Wide Dynamic Range technology corrects imperfect lighting conditions, providing clear images with the right amount of contrast even when a subject is backlit

#### **Remote Monitoring Utility**

The D-ViewCam application adds enhanced features and functionality for the Network Camera and allows administrators to configure and access the Network Camera from a remote site via Intranet or Internet. Other features include image monitoring, recording images to a hard drive, viewing up to 32 cameras on one screen, and taking snapshots.

#### **IR LED for Day and Night Functionality**

The built-in infrared LEDs enables night time viewing of up to 15 meters (49 feet).

#### **IP68 Weatherproof Housing**

The DCS-6314 uses an IP68 weatherproof housing, allowing you to rest assured that in the toughest of conditions, it will continue to provide round-the-clock surveillance.

#### **PoE** (Power over Ethernet) for Flexible Installation

The DCS-6314 can get all the power it needs from a PoE switch or PoE injector for a simple and clutter-free installation.

# Hardware Overview Front

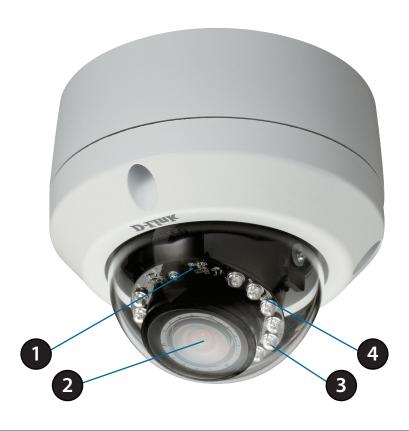

| 1 | Light Sensor     | The light sensor measures the lighting conditions and switches between color and infrared accordingly |
|---|------------------|----------------------------------------------------------------------------------------------------|
| 2 | Camera Lens      | Vari-focal lens to record video of the surrounding area                                               |
| 3 | IR LEDs          | Infrared LEDs illuminate the camera's field of view at night                                          |
| 4 | Power/Status LED | Indicates the camera's current status                                                                 |

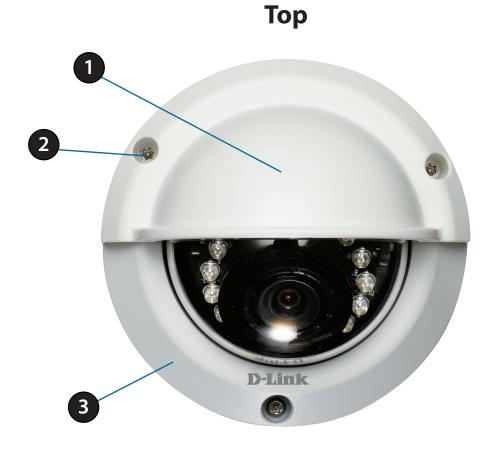

| 1 | Weather Shield     | Shields the camera sensor from direct sunlight.      |
|---|--------------------|------------------------------------------------------|
| 2 | Adjustment Screw   | Used to secure the weather shield to the camera.     |
| 3 | Bottom Camera Shoe | Used to attach to the optional mounting accessories. |

**Note**: When the weathershield is attached, the camera video may show reflections when the IR LEDs are on and the camera is at a high angle. If you experience this, it is recommended that you lower the angle of the camera or turn off the IR LEDs. For details on how to adjust the camera angle, please see "Orienting the Camera" on page 22. For details on how to turn the IR LEDs on/off, please see "ICR and IR" on page 61.

## **Cable Harness**

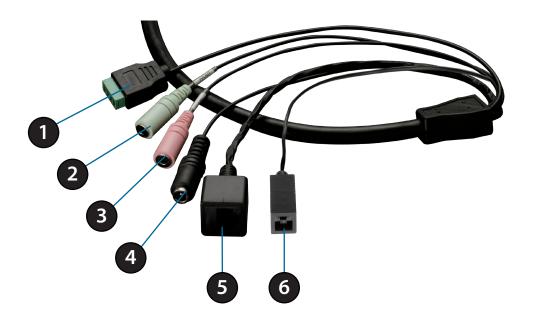

| 1 | DI/DO Connector   | I/O connectors for external devices. 12V DC output.                                     |
|---|-------------------|-----------------------------------------------------------------------------------------|
| 2 | Audio Out (Green) | Connects to a speaker.                                                                  |
| 3 | Audio In (Red)    | Connects to a microphone.                                                               |
| 4 | Power Connector   | Power connector for the provided 12V DC power adapter.                                  |
| 5 | Ethernet Jack     | Connects to an RJ45 Ethernet port. Can be used with PoE to provide power to the camera. |
| 6 | Reset Button      | Press and hold the recessed button for 10 seconds to reset the camera.                  |

## Internal

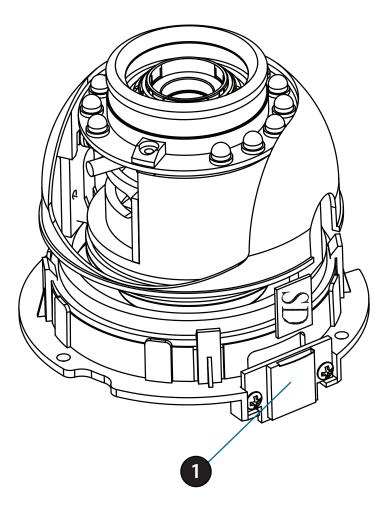

1 Micro SD Card Slot Insert a Micro SD card for Local storage for storing recorded image and video

**Note:** For step-by-step instruction on how to insert a Micro SD card please skip to "Installing a Micro SD Card" on page 11.

# Assembly and Installation Installing a Micro SD Card

#### Step 1

Place the camera face down on a non-slip flat surface.

#### Step 2

Remove the adjustable top part of the camera housing by removing the three retaining screws.

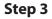

Remove the base of the camera by holding the camera firmly and rotating the base in a counter clockwise direction.

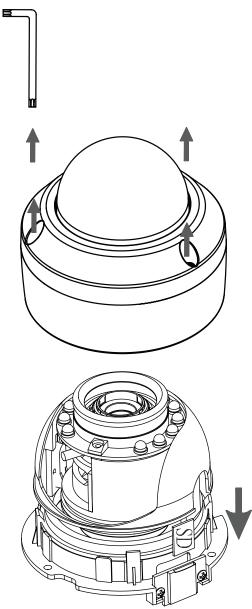

Insert your Micro SD memory card into the slot with the notch oriented to the front of the camera.

#### Step 5

Replace the base of the camera by holding the camera firmly and rotating the base in a clockwise direction ensuring a tight fit.

**Note:** Users are advised to ensure that the weatherproof seals are secured firmly in place.

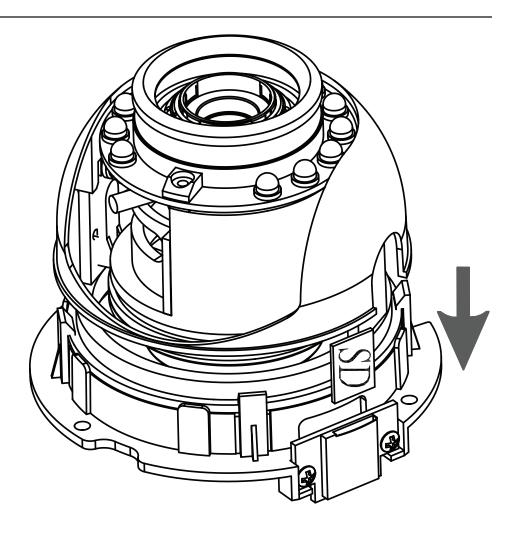

## **Deploying the Camera**

**Note:** Before deploying the camera to a fixed location, it is recommended that you take a photo from the desired location to ensure an adequate field-of-view.

#### Step 1

Position the Alignment Sticker in the desired location making sure the Camera and Wire-in-Bracket have sufficient space. Use the dimension diagrams in "Dimensions" on page 73 for additional reference.

#### Step 2

Use a 6mm drill bit to make required holes approximately 30mm deep.

#### Step 3

Remove the Alignment Sticker.

#### Step 4

Insert wall anchors and affix the mounting plate using the screws provided.

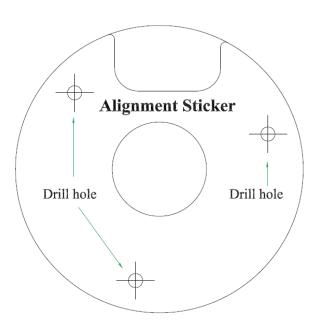

Fasten the camera firmly to the mounting plate using the screw provided ensuring clear passage for the cables through the cable channel or via the mounting plate cut-out.

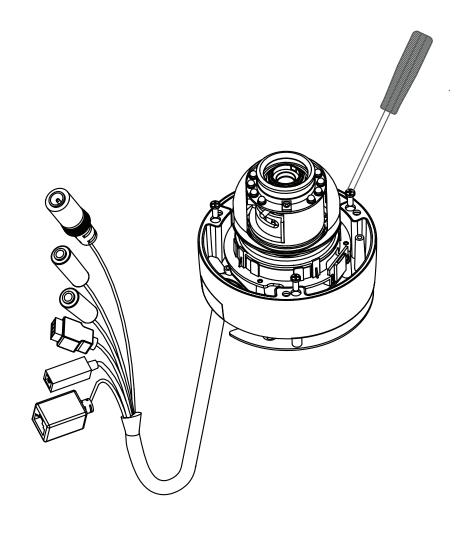

# **Mounting the Camera**

The DCS-6314 is suitable for mounting to a wall using the camera shoe and wire-in bracket provided.

#### Step 1

Remove the top part of the camera housing by using the included tool to unscrew the three retaining screws.

#### Step 2

Once the cover has been removed, use a screwdriver to remove the bottom mounting plate from the lower half of the camera housing. The mounting plate is secured with three screws positioned around the outer edge of the lower part of the camera housing.

If you will be mounting the camera directly to a wall or ceiling, please continue to the next page.

If you will be mounting the camera using the pendant mount, please refer to "Attaching the Camera to the Pendant Mount" on page 18.

If you will be mounting the camera using the bent mount, please refer to "Attaching the Camera to the Bent Mount" on page 20.

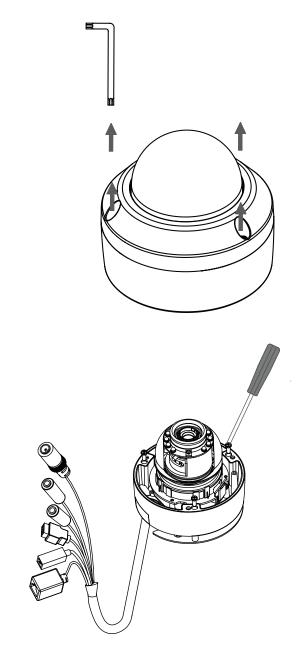

Remove the mounting plate from the lower half of the camera housing. It can now be attached to a wall or ceiling using the mounting guide. Please see "Deploying the Camera" on page 13 for more instructions.

If you will be installing the camera onto a surface that cannot house the cable, the cable access part can be removed so that the cable can exit the camera housing easily. Once the mounting plate has been removed, you will be able to remove the cable access panel. If you will be routing the connection cables through a wall or ceiling, it is recommended to leave this part attached, as it will help protect the cable from vandalism.

#### Step 4

Slide the lower half of the camera housing onto the mounting plate and resecure it. Make sure that the cable sheath extends out of the base in such a way that the cable is not kinked or twisted.

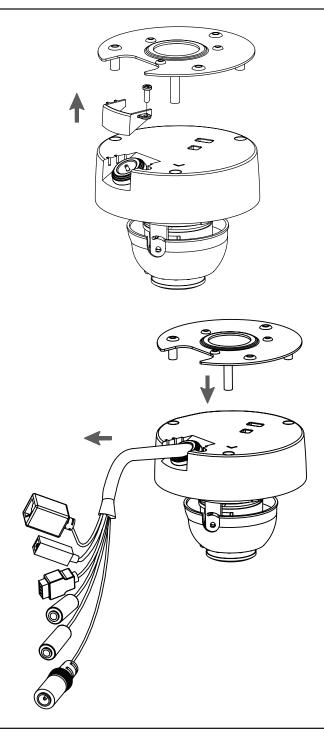

Reattach the top part of the camera housing, and secure it by tightening the three retaining screws.

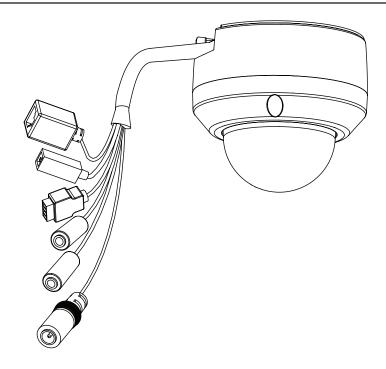

## Step 6

If necessary, the included weather shield can now be attached to the camera.

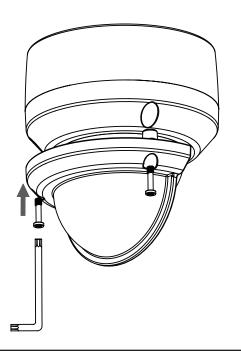

## **Attaching the Camera to the Pendant Mount**

#### Step 1

Begin by attaching the mounting plate that was removed from the lower part of the camera housing into the bracket cap.

### Step 2

Place the rubber seal onto the mounting part of the pendant bracket. Use the included mounting guide to mark out on the ceiling the proper placement of the mounting holes. Securely mount the rubber seal and pendant bracket to the ceiling, if you need more details please see "Deploying the Camera" on page 13.

#### Step 3

Attach the bracket cap, by screwing it onto the pendant bracket.

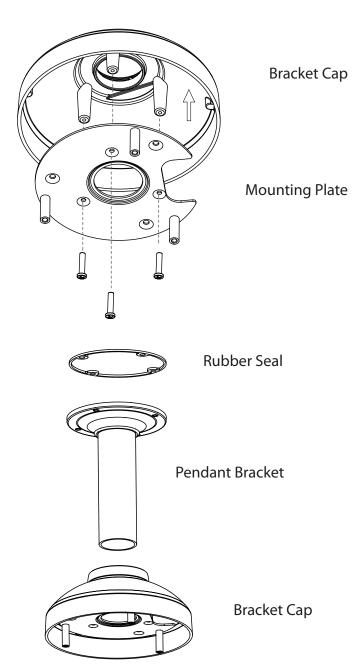

Begin the process of reattaching the bottom part of the camera housing, by first pushing the cable sheath up through the pendant mount. Once the cable has been pushed through, you can then firmly reattach the bottom part of the camera housing, and secure it by tightening the three retaining screws.

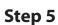

Reattach the top part of the camera housing, and secure it by tightening the three retaining screws.

If necessary, the included weather shield can now be attached to the camera. Please see step 6 of "Mounting the Camera" on page 15 for more details on how to do this.

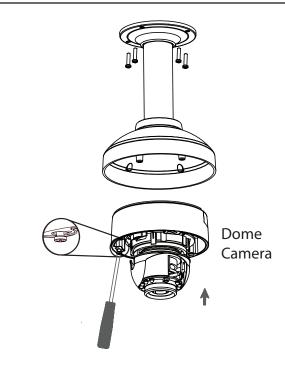

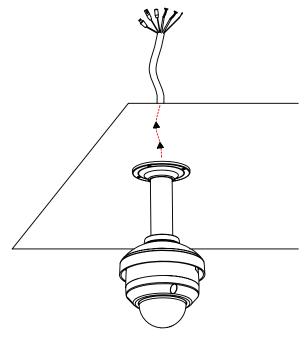

## **Attaching the Camera to the Bent Mount**

#### Step 1

Begin by attaching the mounting plate that was removed from the lower part of the camera housing into the bracket cap.

#### Step 2

Place the rubber seal onto the mounting part of the bent bracket. Use the included mounting guide to mark out on the ceiling the proper placement of the mounting holes. Securely mount the rubber seal and pendant bracket to the ceiling, if you need more details please see "Deploying the Camera" on page 13.

### Step 3

Attach the bracket cap, by screwing it onto the pendant bracket.

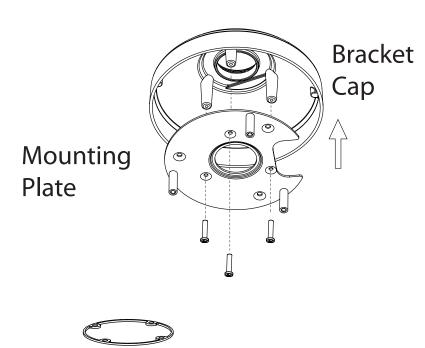

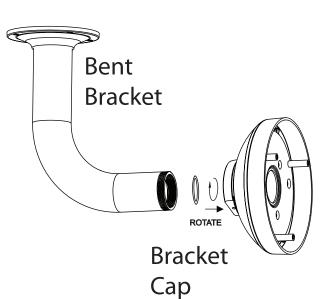

Begin the process of reattaching the bottom part of the camera housing, by first pushing the cable sheath up through the bent mount. Once the cable has been pushed through, you can then firmly reattach the bottom part of the camera housing, and secure it by tightening the three retaining screws.

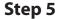

Reattach the top part of the camera housing, and secure it by tightening the three retaining screws.

If necessary, the included weather shield can now be attached to the camera. Please see step 6 of "Mounting the Camera" on page 15 for more details on how to do this.

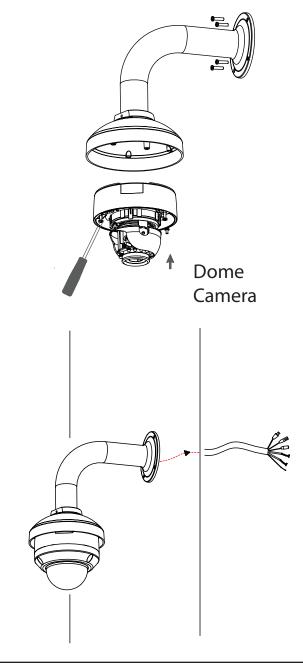

## **Orienting the Camera**

The DCS-6314 can be adjusted to ensure an optimal viewing position when mounted to a wall by following the steps outlined.

### Step 1

Turn the lens module left and right until the desired position is achieved.

## Step 2

Loosen the tilt screws on both sides of the camera, and turn the lens module up and down until the desired position is achieved.

#### Step 3

Turn the lens to adjust the IP camera's image until the desired orientation is achieved.

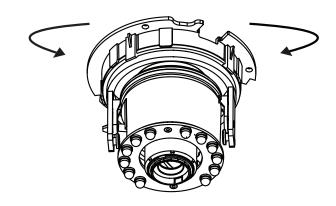

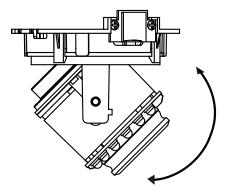

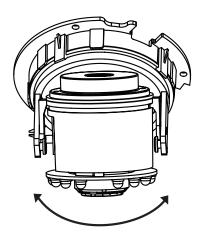

# Camera Installation Wizard General Connection Using 12 V DC Power Adapter

**Step 1**Connect the network camera to a hub via an Ethernet cable.

**Step 2**Connect the supplied power cable from the camera to a power outlet.

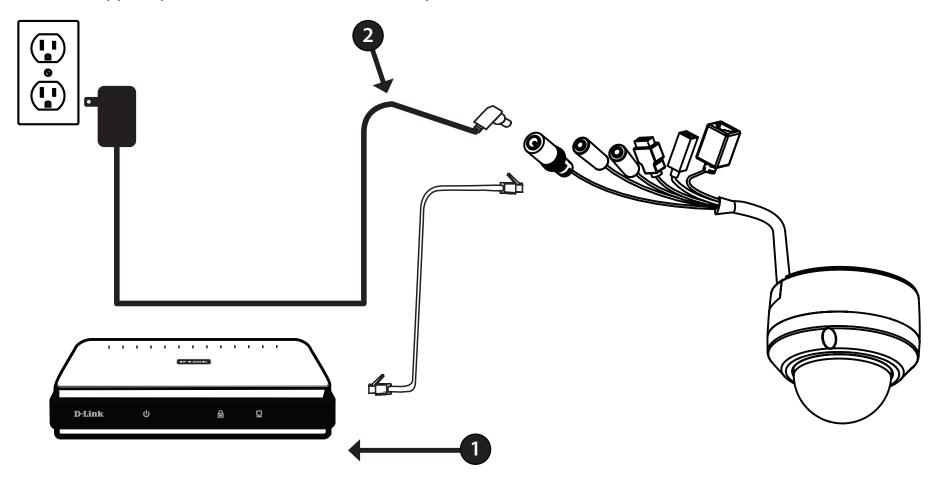

## **Connection Using Power over Ethernet**

#### Step 1

If you are using a PoE hub, connect the IP camera to the hub via an Ethernet cable, which will provide transmission of both power and data over a single cable.

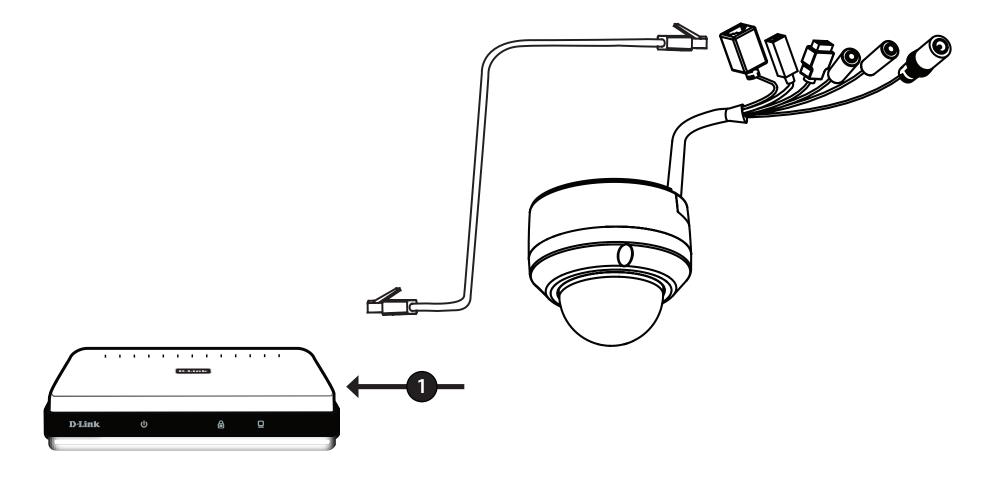

## **Software Installation**

#### Step 1

Insert the Installation CD-ROM into your computer's optical drive to start the autorun program.

The CD-ROM will open the Camera Installation Wizard. The Setup Wizard will guide you through the installation process through to configuring your camera.

#### Note:

If the autorun program does not automatically start on your computer, go to Windows, click **Start** > **Run**. In the Run command box type **D:\setup.exe**, where D: represents your CD-ROM drive.

#### Step 2

Accept the End User Licence Agreement and follow the on screen prompts to install the Camera Installation Wizard.

#### Step 3

Select your camera from the list, then click **Wizard**. If you have multiple cameras, you can identify them by the MAC ID printed on the label on the back of your camera.

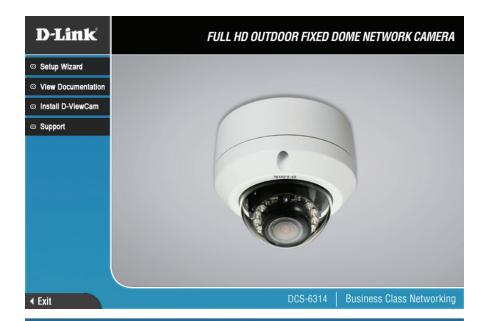

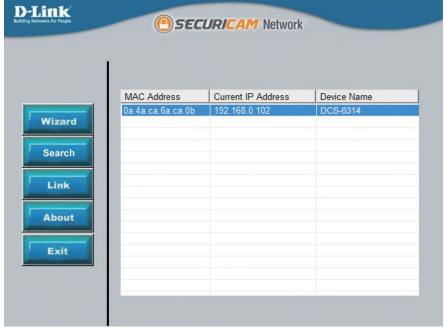

By default the **Admin ID** is "admin" and the password is blank.

It is recommended that you create and confirm a password for your device.

Click **Next** to continue.

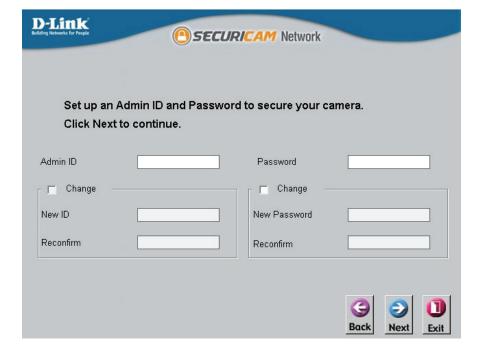

#### Step 5

Select **Static IP** if your Internet Service Provider has provided you with connection settings, or if you wish to set a static address within your home network. Enter the correct configuration information and click **Next** to continue.

**Note:** Select DHCP if you are unsure of which settings to choose.

Click **Next** to continue.

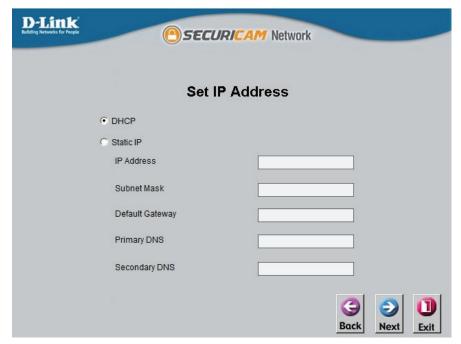

Confirm your camera login details and IP address details and click **Restart**.

The LED on the front of the DCS-6314 will blink, then turn solid green once it successfully connects to your network...

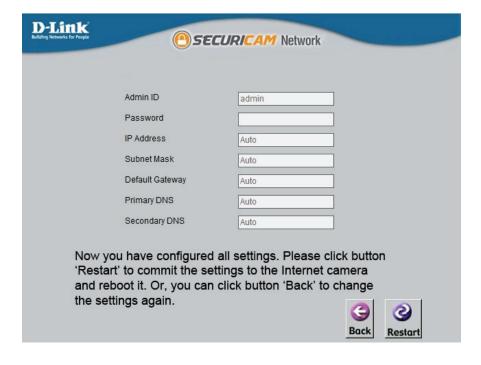

#### Step 7

Your DCS-6314 camera is now set up, Click **Exit** to exit the wizard and can skip to "Configuration" on page 30 for advanced configuration of your camera.

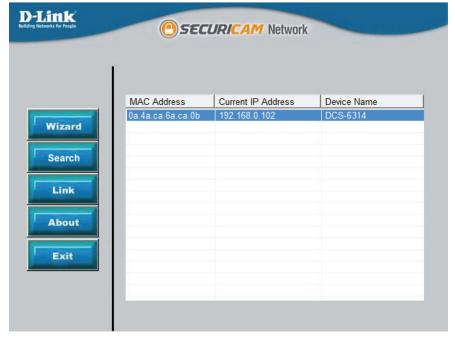

## **D-ViewCam Setup Wizard**

D-ViewCam software is included for the administrator to manage multiple D-Link IP cameras remotely. You may use the software to configure all the advanced settings for your cameras. D-ViewCam is a comprehensive management tool for IP surveillance.

#### Step 1

Insert the CD-ROM into the CD-ROM drive. Click "Install D-ViewCam Software" from menu, and select "D-ViewCam" to install the VMS software.

## Step 2

Follow the Installation Wizard to install D-ViewCam.

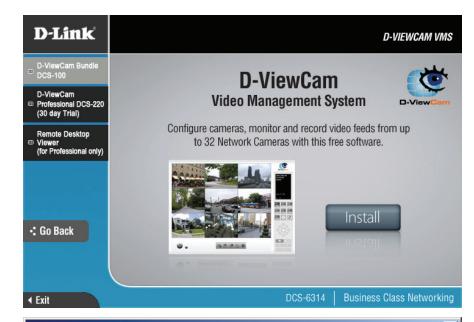

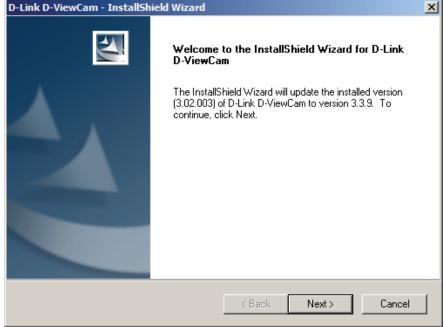

Click **Finish** to complete the installation.

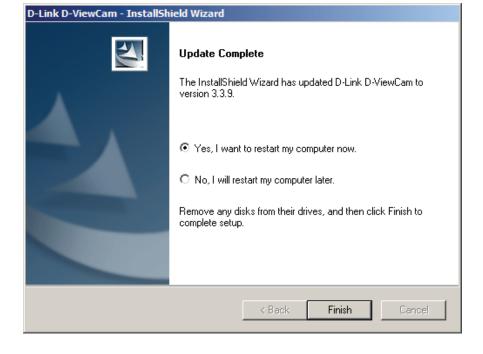

### Step 5

For more detail operation of using the D-ViewCam software, please refer to D-ViewCam Manual.

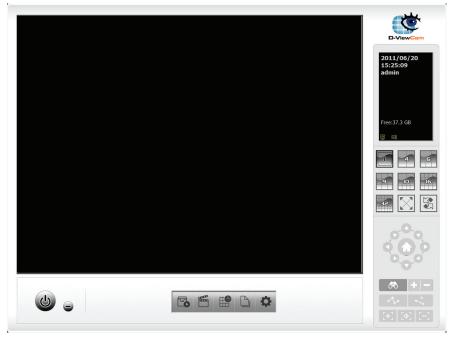

# **Configuration**Using the Configuration Interface

After completing the Camera Installation Wizard, you are ready to use your camera. The camera's built-in Web configuration utility is designed to allow you to easily access and configure your DCS-6314. At the end of the wizard, click **Link**, or enter the IP address of your camera into a web browser, such as Mozilla Firefox. To log in, use the User name **admin** and the password you created in the Installation Wizard. If you did not create a password, the default password is blank. After entering your password, click **OK**.

### Step 1

Click the **Link** button on the Wizard. The Setup Wizard will automatically open your web browser to the IP address of the camera.

#### Step 2

Enter your credentials to access the configuration interface.

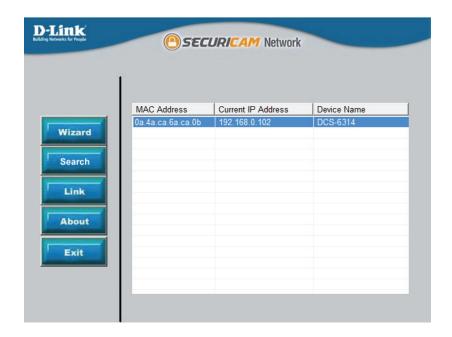

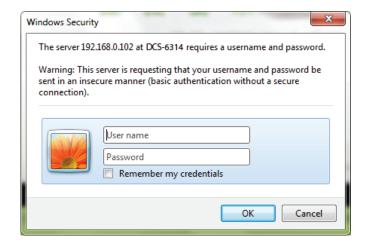

## **Live Video**

This section shows your camera's live video. You may select any of the available icons listed below to operate the camera. You may also select your language using the drop-down menu on the left side of the screen.

You can zoom in and out on the live video image using your mouse. Right-click to zoom out or left-click to zoom in on the image.

**SD Status:** This option displays the status of the SD card. If no SD card has been inserted, this screen will display the message "Card Invalid."

IO Status: This option displays the status of your I/O device if a device has been connected.

**ePTZ Speed:** You may select a value between 0 and 10. 0 is the slowest and 10 is the fastest.

Global View: This window indicates the total field of view (FOV) of the camera. The red box indicates the visible region of interest (ROI). This option will only be present if the view window size is set to be smaller than the current frame size. You can find more information on how to set the frame size and view window area in "Audio and Video" on page 45.

**Language:** You may select the interface language using this menu.

**Go To:** If any presets have been defined, selecting a preset **(Preset List)** from this list will display it.

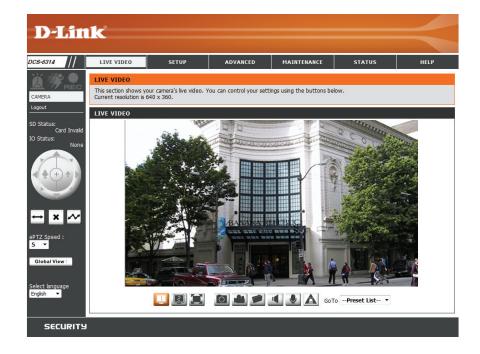

## Section 3: Configuration

|                   | Digital Input<br>Indicator   | This indicator will change color when a digital input signal is detected.                                                                    |
|-------------------|------------------------------|----------------------------------------------------------------------------------------------------|
| W                 | Motion Trigger<br>Indicator  | This indicator will change color when a trigger event occurs.  Note: The video motion feature must be enabled.                               |
| REC               | Recording<br>Indicator       | When a recording is in progress, this indicator will change color.                                                                           |
|                   | Control Pad                  | This control pad can be used to electronically pan, tilt, and zoom (ePTZ) within the camera's predefined view area, if one has been defined. |
| $\leftrightarrow$ | Auto Pan                     | Starts the automatic panning function. The ROI will pan from back and forth within the FOV                                                   |
| ×                 | Stop                         | Stops the camera ePTZ motion                                                                                                    |
| ~                 | Preset Path                  | Starts the camera's motion along the predefined path                                                                                         |
|                   | Video Profile 1              | Select's predefined settings configured on page 45                                                                                           |
|                   | Video Profile 2              | Select's alternate predefined settings configured on page 45                                                                                 |
|                   | Full Screen Mode             | Will enlarge the video stream to use fullscreen                                                                                              |
|                   | Take a Snapshot              | Will record the current image                                                                                                    |
|                   | Record Video Clip            | Will record a video clip, using predefined settings                                                                                          |
|                   | Set up Storage               | Will allow you to select a folder on your computer to save to.                                                                               |
| 1                 | Listen/Stop<br>Listening     | Enable or disable the ability to listen through the built in microphone.                                                                     |
|                   | Talk/Stop Talking            | Enable or disable the ability to speak through the built in speaker.                                                                         |
| A                 | Start/Stop Digital<br>Output | Enable or disable the ability to use the built in digital in/out port.                                                                       |

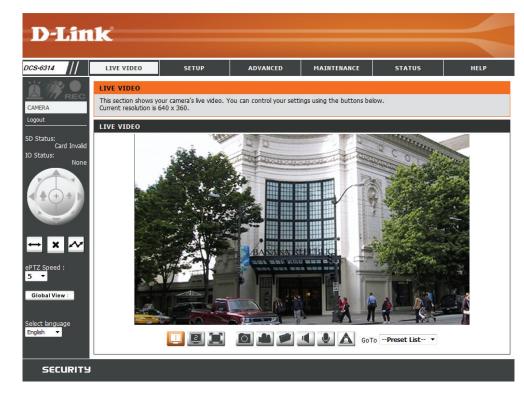

# **Setup Setup Wizard**

To configure your Network Camera, click Internet Connection Setup Wizard. Alternatively, you may click Manual Internet Connection Setup to manually configure your Network Camera and skip to "Network Setup" on page 39.

To quickly configure your Network Camera's motion detection settings, click **Motion Detection Setup Wizard**. If you want to enter your settings without running the wizard, click **Manual Motion Detection Setup** and skip to "Motion Detection" on page 49.

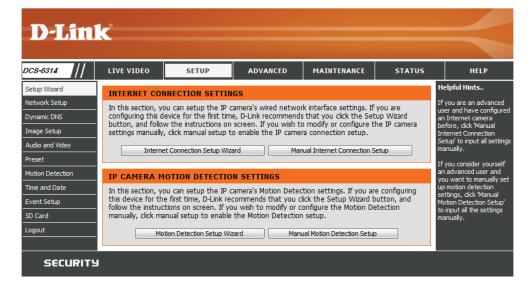

## **Internet Connection Setup Wizard**

This wizard will guide you through a step-by-step process to configure your new D-Link Camera and connect the camera to the internet. Click **Next** to continue.

#### welcome to d-link setup wizard - internet connection setup

This wizard will guide you through a step-by-step process to configure your new D-Link IP camera and connect the IP camera to the internet. To set-up your camera motion detection settings, please click Back button to close this wizard and re-open the motion detection setup wizard.

- Step 1: Setup LAN Settings
- Step 2: Setup DDNS Settings
- Step 3: IP camera Name Settings
- Step 4: Setup Time Zone

Back Next Cancel

**Note:** Select DHCP if you are unsure of which settings to choose.

Select **Static IP** if your Internet Service Provider has provided you with connection settings, or if you wish to set a static address within your home network. Enter the correct configuration information and click **Next** to continue.

If you are using PPPoE, select **Enable PPPoE** and enter your user name and password, otherwise click **Next** to continue.

#### Step 1: Setup LAN Settings Please select whether your IP camera will connect to the Internet with a DHCP connection or Static IP address. If your IP camera is connected to a router, or you are unsure which settings to pick, D-Link recommends that you keep the default selection of DHCP connection. Otherwise, click on Static IP address to manually assign and IP address before clicking on the Next button. Please enter your ISP Username and Password in the case that your ISP is using PPPoE and then click on the Next button. Please contact your ISP if you do not know your Username and Password. DHCP Static IP Client IP address 192, 168, 0, 100 Subnet mask 255, 255, 255, 0 Default router 192, 168, 0, 1 Primary DNS 192.168.0.1 Secondary DNS 0.0.0.0 ▼ Enable PPPoE User Name (e.g. 654321@hinet.net) Password Next | Cancel

If you have a Dynamic DNS account and would like the camera to update your IP address automatically, Select **Enable DDNS** and enter your host information. Click **Next** to continue.

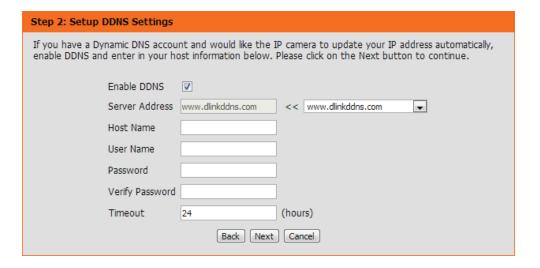

Enter a name for your camera and click **Next** to continue.

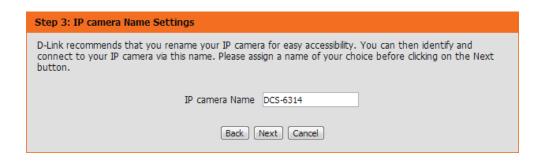

Configure the correct time to ensure that all events will be triggered as scheduled. Click **Next** to continue.

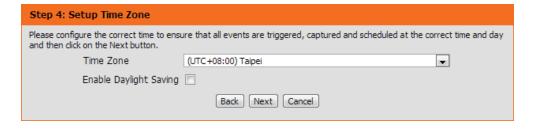

Confirm the settings are correct and click **Apply** to save them.

The settings will be saved to the DCS-6314 and the camera will restart.

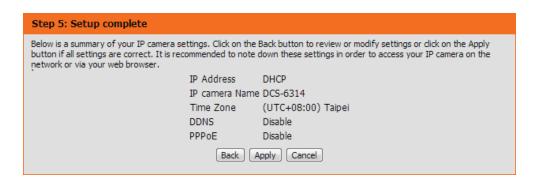

#### **Motion Detection Setup Wizard**

This wizard will guide you through a step-by-step process to configure your camera's motion detection functions.

Click **Next** to continue.

#### Welcome To D-LINK Setup Wizard - Motion Detection

This wizard will guide you through a step-by-step process to configure your IP camera's motion detection functions. To setup the IP camera LAN or Internet settings, please click on the Back button to close this wizard and re-open the IP camera Setup wizard. Otherwise click on the Next button to begin.

- Step 1: Specify Motion Detection Area Settings
- . Step 2: Motion Detection Schedule
- . Step 3: Alerts and Notifications

Back Next Cancel

#### Step 1

This step will allow you to enable or disable motion detection, specify the detection sensitivity, and adjust the camera's ability to detect movement.

You may specify whether the camera should capture a snapshot or a video clip when motion is detected.

Please see the **Motion Detection** section on "Motion Detection" on page 49 for information about how to configure motion detection.

#### Step 2

This step allows you to enable motion detection based on a customized schedule. Specify the day and hours. You may also choose to always record whenever motion is detected.

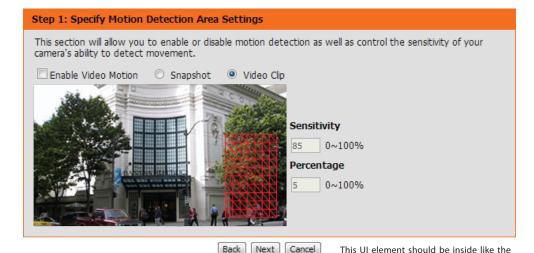

## This final step allows you to specify how you receive notification of camera events. Choose between an email notification or alternatively you can setup an FTP Notification. You will need your email account settings or FTP details. If you are unsure of this information, please contact your ISP. Once you have entered this information, please click on the Next button. Sun Mon Tue Wed Thu Fri Sat Time Always

Back Next Cancel

○ From | 00 | v | 00 | v | To | 23 | v | 59 | v |

other steps

D-Link DCS-6314 User Manual

step 2: Motion Detection Schedule

#### Step 3

This step allows you to specify how you will receive event notifications from your camera. You may choose not to receive notifications, or to receive notifications via e-mail or FTP.

Please enter the relevant information for your e-mail or FTP account.

Click **Next** to continue.

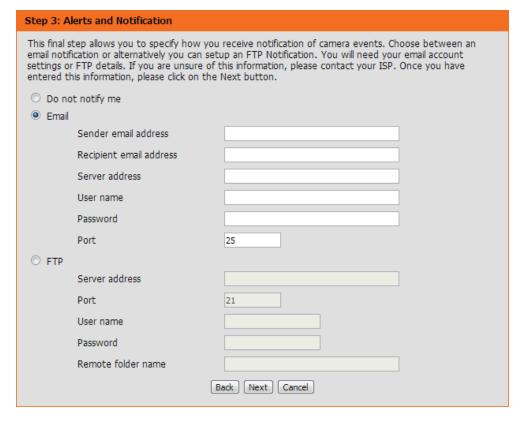

#### Step 4

You have completed the Motion Detection Wizard.

Please verify your settings and click **Apply** to save them.

Please wait a few moments while the camera saves your settings and restarts.

# Step 4: Setup Complete You have completed your IP camera setup. Please click the Back button if you want to review or modify your settings or click on the Apply button to save and apply your settings. Motion Detection: ENable EVENT: Video Clip Schedule Day: Sun, Mon, Tue, Wed, Thu, Fri, Sat, Schedule Time: Always Alerts and Notification: Do not notify me Back Apply Cancel

#### **Network Setup**

Use this section to configure the network connections for your camera. All relevant information must be entered accurately. After making any changes, click the **Save Settings** button to save your changes.

LAN Settings: This section lets you configure settings for your local area network.

DHCP: Select this connection if you have a DHCP server running on your network and would like your camera to obtain an IP address automatically.

Static IP Client: You may obtain a static or fixed IP address and other network information from your network

administrator for your camera.

IP Address: Enter the fixed IP address in this field.

**Subnet Mask:** This number is used to determine if the destination is in the same subnet. The default value is 255.255.255.0.

Default The gateway used to forward frames to destinations

**Gateway:** in a different subnet. Invalid gateway settings may cause the failure of transmissions to a different

subnet.

**Primary DNS:** The primary domain name server translates names

to IP addresses.

**Secondary** The secondary DNS acts as a backup to the primary. DNS:

**Enable UPnP** Enabling this setting allows your camera to be **Presentation:** configured as a UPnP device on your network.

**Enable** Enabling this setting allows the camera to add port **UPnP Port** forwarding entries into the router automatically on **Forwarding:** a UPnP capable network.

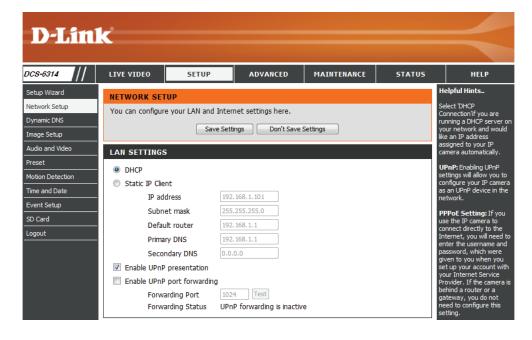

**Enable PPPoE:** Enable this setting if your network uses PPPoE.

**User Name** / Enter the username and password for your PPPoE **Password:** account. Re-enter your password in the Confirm Password field. You may obtain this information from your ISP.

HTTP Port: The default port number is 80.

Access Name The default name is video#.mjpg, where # is the for Stream 1~3: number of the stream.

HTTPS Port: You may use a PC with a secure browser to connect to the HTTPS port of the camera. The default port number is 443.

**Authentication:** Choose to enable or disable RTSP digest encryption. Digest encryption uses MD5 hashes.

RTSP Port: The port number that you use for RTSP streaming to mobile devices, such as mobile phones or PDAs. The default port number is 554. You may specify the address of a particular stream. For instance, live1.sdp can be accessed at rtsp://x.x.x.x/video1. sdp where the x.x.x.x represents the ip address of your camera.

**Enable Cos:** Enabling the Class of Service setting implements a best-effort policy without making any bandwidth reservations.

Enable QoS: Enabling QoS allows you to specify a traffic priority policy to ensure a consistent Quality of Service during busy periods. If the Network Camera is connected to a router that itself implements QoS, the router's settings will override the QoS settings of the camera.

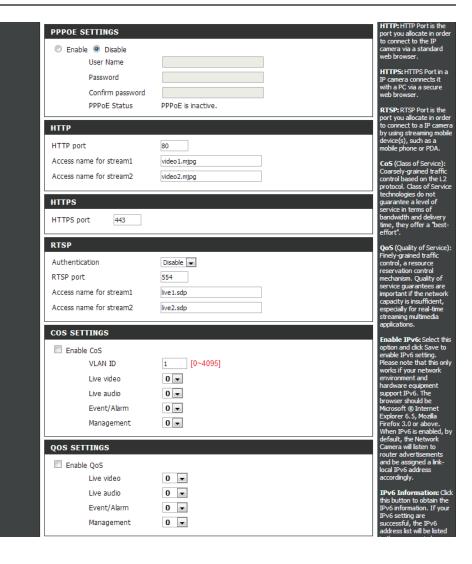

Enable IPv6: Enable the IPv6 setting to use the IPv6 protocol. Enabling the option allows you to manually set up the address, specify an optional IP address, specify an optional router and an optional primary DNS.

Enable The DCS-6314 allows you to multicast each of the Multicast for available streams via group address and specify the stream: TTL value for each stream. Enter the port and TTL settings you wish to use if you do not want to use the defaults.

> After making any changes, click the **Save Settings** button to save your changes.

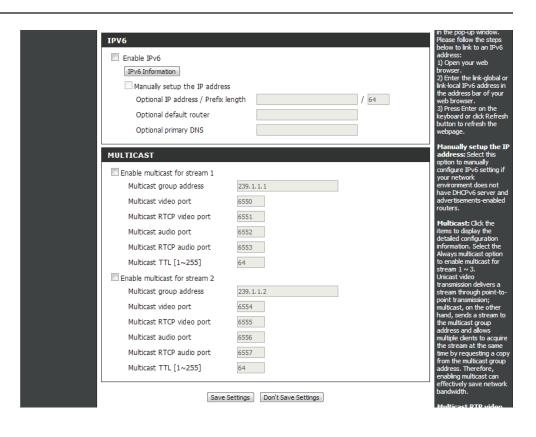

#### **Dynamic DNS**

DDNS (Dynamic Domain Name Server) will hold a DNS host name and synchronize the public IP address of the modem when it has been modified. A user name and password are required when using the DDNS service. After making any changes, click the **Save Settings** button to save your changes.

**Enable DDNS:** Select this checkbox to enable the DDNS

function.

**Server Address:** Select your Dynamic DNS provider from the pull

down menu or enter the server address manually.

**Host Name:** Enter the host name of the DDNS server.

**User Name:** Enter the user name or e-mail used to connect to

your DDNS account.

Password: Enter the password used to connect to your

DDNS server account.

**Timeout:** Enter the DNS timeout values you wish to use.

Status: Indicates the connection status, which is

automatically determined by the system.

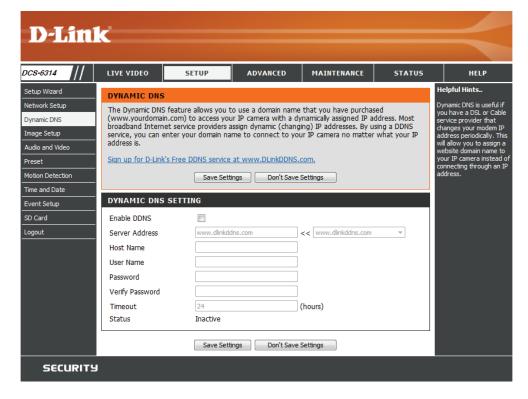

#### **Image Setup**

In this section, you may configure the video image settings for your camera. A preview of the image will be shown in Live Video.

Enable Privacy The Privacy Mask setting allows you to specify

Mask: up to 3 rectangular areas on the camera's image to be blocked/excluded from recordings and snapshots.

You may click and drag the mouse cursor over the camera image to draw a mask area. Right clicking on the camera image brings up the following menu options:

Disable All: Disables all mask areas Enable All: Enables all mask areas Reset All: Clears all mask areas.

**Mirror:** This will mirror the image horizontally.

Flip: This will flip the image vertically. When turning Flip on, you may want to consider turning Mirror on as well.

**Power Line:** Select the frequency used by your power lines to avoid interference or distortion.

White Balance: Use the drop-down box to change white balance settings to help balance colors for different environments. You can choose from Auto, Outdoor, Indoor, Fluorescent, and Push Hold. Changes the exposure mode. Use the drop-down

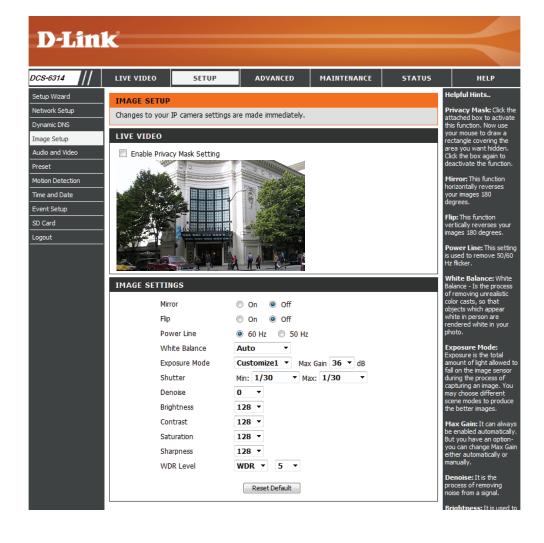

Exposure box to set the camera for Indoor, Outdoor, or Mode: Night environments, or to Moving to capture moving objects. The Low Noise option will focus on creating a high-quality picture without noise. You can also create 3 different custom exposure modes. The Max Gain setting will allow you to control the maximum amount of gain to apply to brighten the picture.

**Denoise:** This setting controls the amount of noise reduction that will be applied to the picture.

**Brightness:** Adjust this setting to compensate for backlit subjects.

**Contrast:** Adjust this setting to alter the color intensity/ strength.

**Saturation:** This setting controls the amount of coloration, from grayscale to fully saturated.

**Sharpness:** Specify a value from 0 to 128 to specify how much sharpening to apply to the image.

**WDR Level:** Specify a value from 0 to 10 to specify how much WDR to apply to the image, or select None.

**Reset Default:** Click this button to reset the image to factory default settings.

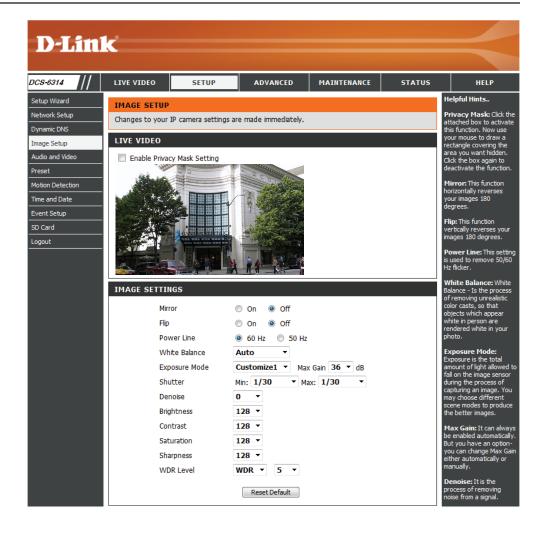

#### **Audio and Video**

You may configure up to 3 video profiles with different settings for your camera. Hence, you may set up different profiles for your computer and mobile display. In addition, you may also configure the two-way audio settings for your camera. After making any changes, click the **Save Settings** button to save your changes.

Aspect ratio: Set the aspect ratio of the video to 4:3 standard or 16:9 widescreen.

> Mode: Set the video codec to be used to JPEG, MPEG-4, or H.264.

Frame size / The field of view for the DCS-6314 is fixed based on View window its mounted orientation. The ePTZ function requires area: that the frame size is larger than the view window area in order to allow the user to pan, tilt, and zoom within the image. The frame size determines the actual image size that is captured by the DCS-6314. The view window area can be set to a smaller area in order to help focus in on certain parts of the larger frame size that is captured. If you want to use the ePTZ or Global View function on the Live View page, the frame size should always be set larger than the view window size when setting video profiles.

- 1920 x 1080, 1280 x 720, 800 x 450, 640 x 360, 480 x 270, 320 x 176, 176 x 144 up to 30 fps
- 4:3 1440 x 1080, 1280 x 960, 1024 x 768, 800 x 600, 640 x 480, 320 x 240, 176 x 144 up to 30 fps

Note: If your View window area is the same as your Frame size, you will not be able to use the ePTZ function.

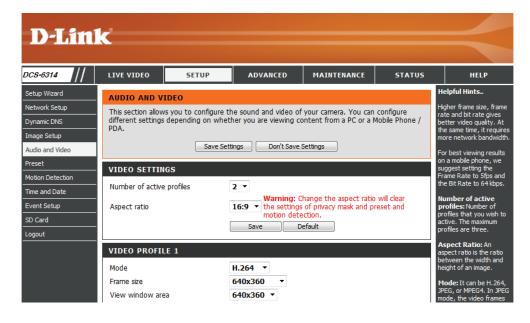

Maximum A higher frame rate provides smoother motion frame rate: for videos, and requires more bandwidth. Lower frame rates will result in stuttering motion, and requires less bandwidth.

Video Quality: This limits the maximum frame rate, which can be combined with the "Fixed quality" option to optimize the bandwidth utilization and video quality. If fixed bandwidth utilization is desired regardless of the video quality, choose "Constant bit rate" and select the desired bandwidth.

**Constant bit** The bps will affect the bit rate of the video rate: recorded by the camera. Higher bit rates result in higher video quality.

**Fixed quality:** Select the image quality level for the camera to try to maintain. High quality levels will result in increased bit rates.

Audio in off: Selecting this checkbox will mute incoming audio.

**Audio in gain** This setting controls the amount of gain applied **level:** to incoming audio to increase its volume.

Audio out off: Selecting this checkbox will mute outgoing audio.

**Audio out** This setting controls the amount of gain applied **volume level:** to outgoing audio to increase its volume.

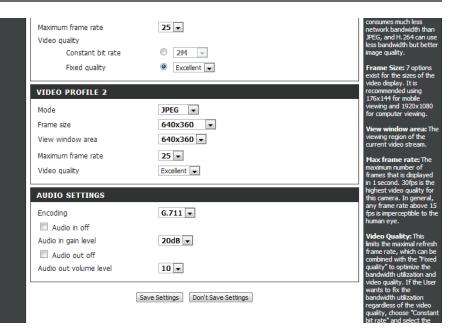

#### **Preset**

This screen allows you to set preset points for the ePTZ function of the camera, which allows you to look around the camera's viewable area by using a zoomed view. Presets allow you to quickly go to and view a specific part of the area your camera is covering, and you can create preset sequences, which will automatically change the camera's view between the different presets according to a defined order and timing you can set.

**Note**: If your View window area is the same as your Frame size, you will not be able to use the ePTZ function.

**Video Profile:** This selects which video profile to use.

**ePTZ Speed:** You may select a value between 0 and 10. 0 is the

slowest and 10 is the fastest.

Arrow Buttons Use these buttons to move to a specific part of the and Home viewing area, which you can then set as a preset.Button: Click the Home button to return to the center of the viewing area.

Input Preset Enter the name of the preset you want to create,
Name: then click the Add button to make a new preset.

If an existing preset has been selected from the
Preset List, you can change its name by typing in a
new name, then clicking the Rename button.

Preset List: Click this drop-down box to see a list of all the presets that have been created. You can select one, then click the GoTo button to change the displayed camera view to the preset. Clicking the Remove button will delete the currently selected preset.

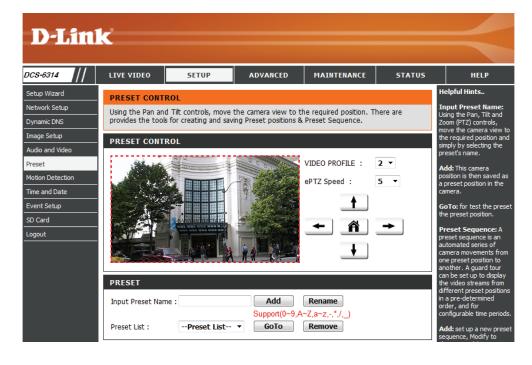

**Preset** This section allows you to create a preset sequence, **Sequence:** which automatically moves the camera's view between a set of preset views.

Preset List: To add a preset to the sequence, select it from the drop-down box at the bottom of this window, set the **Dwell time** to determine how long the camera view will stay at that preset, then click the **Add** button. The preset name will appear in the list, followed by the dwell time to view that preset for.

You can rearrange your presets in the sequence by selecting a preset in the sequence, then clicking the arrow buttons to move it higher or lower in the current sequence.

Clicking the trash can button will remove the currently selected preset from the sequence.

If you want to change the dwell time for a preset, select it from the list, enter a new dwell time, then click the **Update** button.

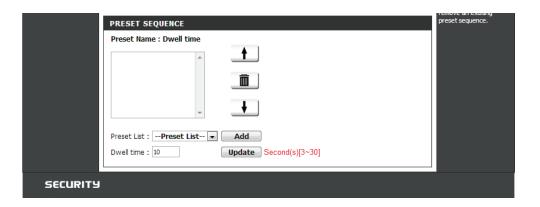

#### **Motion Detection**

Enabling Video Motion will allow your camera to use the motion detection feature. You may draw a finite motion area that will be used for monitoring. After making any changes, click the **Save Settings** button to save your changes.

**Enable Video** Select this box to enable the motion detection **Motion:** feature of your camera.

**Sensitivity:** Specifies the measurable difference between two sequential images that would indicate motion. Please enter a value between 0 and 100.

Percentage: Specifies the amount of motion in the window being monitored that is required to initiate an alert. If this is set to 100%, motion is detected within the whole window will trigger a snapshot.

**Draw Motion** Draw the motion detection area by dragging **Area:** your mouse in the window (indicated by the red square).

**Erase Motion** To erase a motion detection area, simply click on **Area**: the red square that you wish to remove.

Right clicking on the camera image brings up the following menu options:

**Select All:** Draws a motion detection area over the entire screen.

**Clear All:** Clears any motion detection areas that have been drawn.

**Restore:** Restores the previously specified motion detection areas.

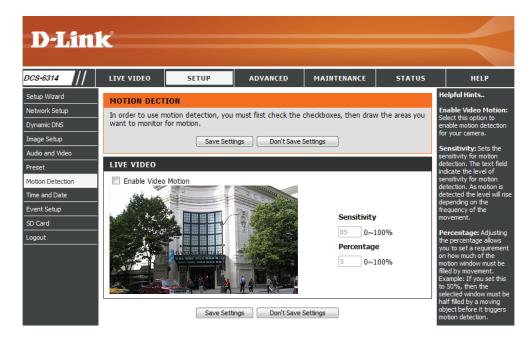

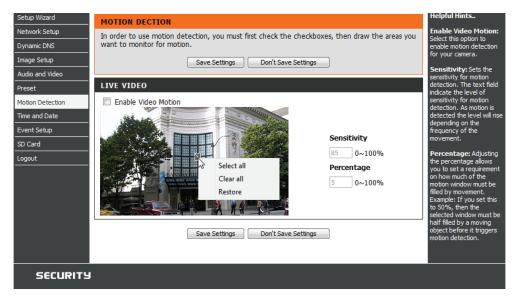

#### **Time and Date**

This section allows you to automatically or manually configure, update, and maintain the internal system clock for your camera. After making any changes, click the **Save Settings** button to save your changes.

Time Zone: Select your time zone from the drop-down menu.

**Enable** Select this to enable Daylight Saving Time. **Daylight** Selectthis option to allow your camera to configure **Saving:** the Daylight Saving settings automatically.

**Auto Daylight** Selecting this option allows you to configure the **Saving:** Daylight Saving date and time manually.

**Set Date and** Sets the amount of time to be added or removed **Time Manually:** when Daylight Saving is enabled.

**Offset:** Enable this feature to obtain time automatically from an NTP server

Synchronize Network Time Protocol (NTP) synchronizes the with NTP DCS-6314 with an Internet time server.

Server:

NTP Server: Choose the one that is closest to your location.

Set the Date This option allows you to set the time and date and Time manually.

Manually:

Copy Your This will synchronize the time information from Computer's your PC.
Time Settings:

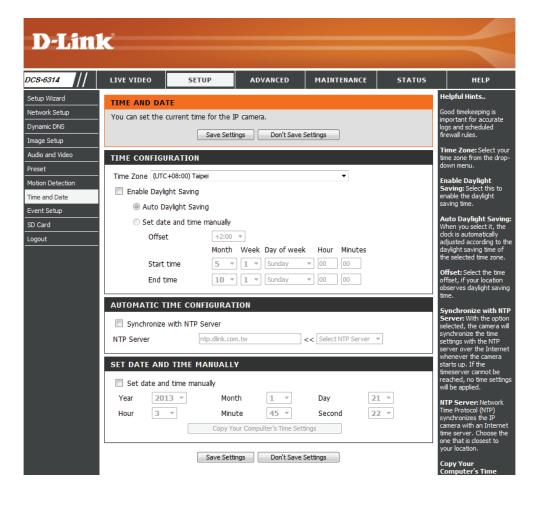

#### **Event Setup**

In a typical application, when motion is detected, the DCS-6314 sends images to a FTP server or via e-mail as notifications. As shown in the illustration below, an event can be triggered by many sources, such as motion detection. When an event is triggered, a specified action will be performed. You can configure the Network Camera to send snapshots or videos to your e-mail address or FTP site.

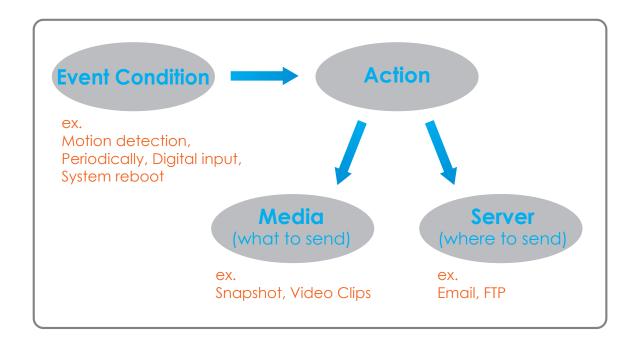

To start plotting an event, it is suggested to configure server and media columns first so that the Network Camera will know what action shall be performed when a trigger is activated.

The Event Setup page includes 4 different sections.

- Server
- Media
- Event
- Recording
- 1. To add a new item "event, server or media," click **Add**. A screen will appear and allow you to update the fields accordingly.
- 2. To delete the selected item from the pull-down menu of event, server or media, click **Delete**.
- 3. Click on the item name to pop up a window for modifying.

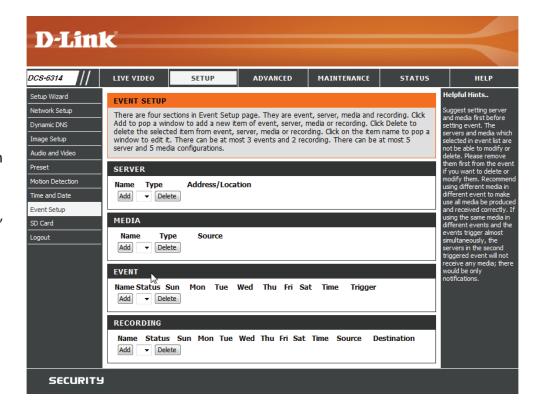

#### **Add Server**

You can configure up to 5 servers to save snapshots and/or video to. After making any changes, click the **Save Settings** button to save your changes.

**Server Name:** Enter the unique name of your server.

**E-mail:** Enter the configuration for the target e-mail server account.

FTP: Enter the configuration for the target FTP server account.

**Network** Specify a network storage device. Only one **Storage:** network storage device is supported.

**SD Card:** Use the camera's onboard SD card storage.

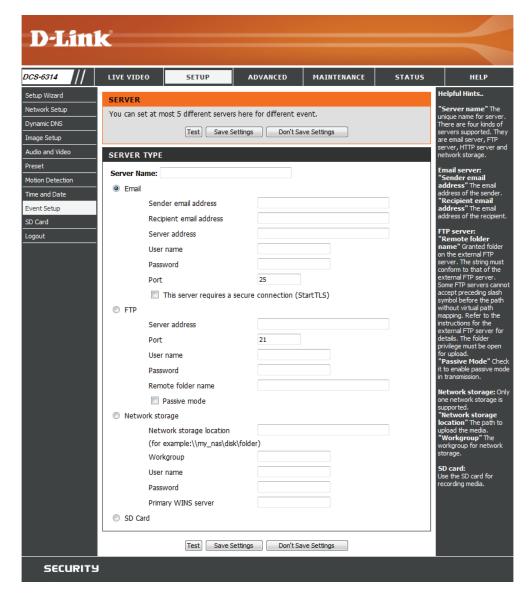

#### **Add Media**

There are three types of media, **Snapshot**, **Video Clip**, and **System Log**. After making any changes, click the **Save Settings** button to save your changes.

**Media Name:** Enter a unique name for media type you want to create.

**Snapshot:** Select this option to set the media type to snapshots.

**Source:** Set the video profile to use as the media source. Refer to **Audio and Video** on "Audio and Video" on page 45 for more information on video profiles.

Send pre- Set the number of pre-event images to take. Preevent image(s) event images are images taken before the main [0~4]: event snapshot is taken.

Send post- Set the number of post-event images to take. event image(s) Post-event images are images taken after the [0~7]: main event snapshot is taken. You can set up to 7 post-event images to be taken.

**File name** The prefix name will be added on the file name. **prefix:** 

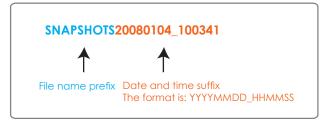

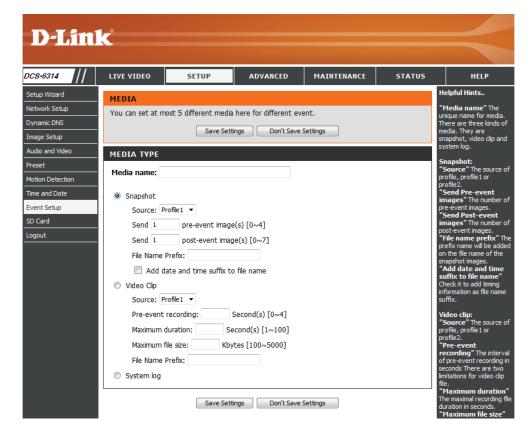

Add date and Check this to add timing information as file name suffix. Please see the previous page for an example on how the file name will be time suffix to determined if this option is enabled.

file name:

Video clip: Select this option to set the media type to video clips.

Source: Set the video profile to use as the media source. Refer to "Audio and Video" on page 45 for more information on video profiles.

**Pre-event** This sets how many seconds to record before the main event video clip starts. You can record up to 4 seconds of pre-event video. **recording:** 

**Maximum** Set the maximum length of video to record for your video clips.

duration:

Maximum file Set the maximum file size to record for your video clips.

size:

**System log:** Select this option to set the media type to system logs. This will save the event to the camera system log, but will not record any snapshots or video.

#### **Add Event**

Create and schedule up to 3 events with their own settings here. After making any changes, click the **Save Settings** button to save your changes.

**Event name:** Enter a name for the event.

**Enable this** Select this box to activate this event. **event:** 

**Priority:** Set the priority for this event. The event with higher priority will be executed first.

**Delay:** Select the delay time before checking the next event. It is being used for both events of motion detection and digital input trigger.

**Video Motion** Motion is detected during live video monitoring. **Detection:** Select the windows that need to be monitored.

**Periodic:** The event is triggered in specified intervals. The trigger interval unit is in minutes.

**Digital Input:** The external trigger input to the camera.

**System Boot:** Triggers an event when the system boots up.

**Network Lost:** Triggers an event when the network connection is lost.

**Time:** Select **Always** or enter the time interval.

**Trigger D/O:** Specify the amount of time in seconds if an event is triggered

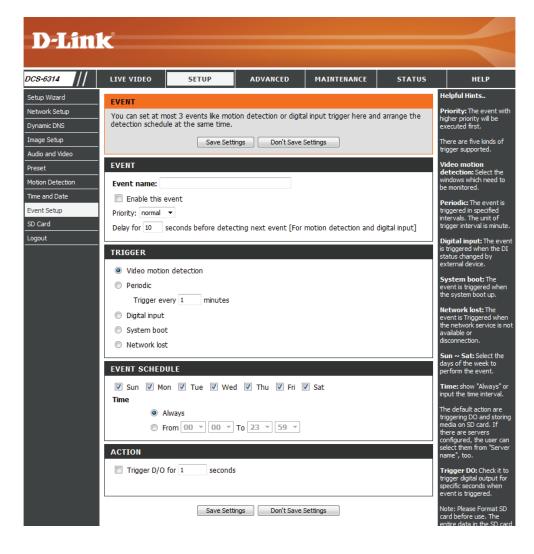

#### **Add Recording**

Here you can configure and schedule the recording settings. After making any changes, click the **Save Settings** button to save your changes.

**Recording** The unique name of the entry. **entry name:** 

**Enable this** Select this to enable the recording function. **recording:** 

**Priority:** Set the priority for this entry. The entry with a higher priority value will be executed first.

**Source:** The source of the stream.

**Recording** Scheduling the recording entry. **schedule:** 

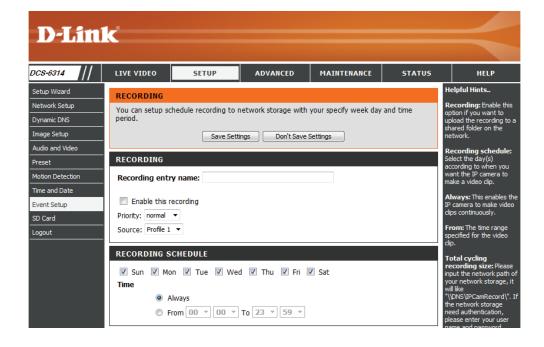

**Recording** Configuring the setting for the recording. settings:

**Destination:** Select the folder where the recording file will be stored.

Total cycling Please input a HDD volume between 1MB and 2TB recording size: for recording space. The recording data will replace the oldest record when the total recording size exceeds this value. For example, if each recording file is 6MB, and the total cyclical recording size is 600MB, then the camera will record 100 files in the specified location (folder) and then will delete the oldest file and create new file for cyclical recording.

Size of each file If this is selected, files will be separated based on for recording: the file size you specify.

Time of If this is selected, files will be separated based on each file for the maximum length you specify. recording:

File Name The prefix name will be added on the file name of **Prefix:** the recording file(s).

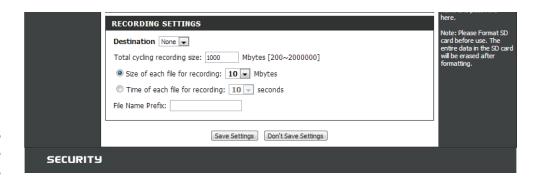

#### **SD Card**

Here you may browse and manage the recorded files which are stored on the SD card.

Format SD Click this icon to automatically format the SD card Card: and create "picture" & "video" folders.

**View Recorded** If the picture files are stored on the SD card, click **Picture:** on the picture folder and choose the picture file you would like to view.

Playback If video files are stored on the SD card, click on the Recorded video folder and choose the video file you would Video: like to view.

**Refresh:** Reloads the file and folder information from the SD card.

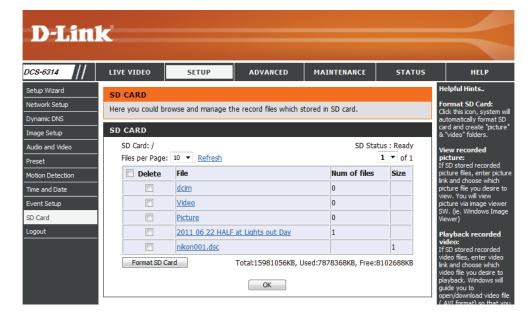

## Advanced Digital Input/Output

This screen allows you to control the behavior of digital input and digital output devices. The I/O connector provides the physical interface for digital output (DO) and digital input (DI) that is used for connecting a variety of external alarm devices such as IR-Sensors and alarm relays. The digital input is used for connecting external alarm devices and once triggered images will be taken and e-mailed. After making any changes, click the **Save Settings** button to save your changes.

**Select D/I or** The camera will send a signal when an event **D/O Mode:** is triggered, depending upon the type of device connected to the DI circuit.

N.C. stands for **Normally Closed**. This means that the normal state of the circuit is closed. Therefore events are triggered when the device status changes to "Open."

N.O. stands for **Normally Open**. This means that the normal state of the circuit is open. Therefore events are triggered when the device status changes to "Closed."

**LED:** You may specify whether or not to illuminate the status LED on the camera.

**Video Output:** Enable/ disable the BNC terminal TV output signal.

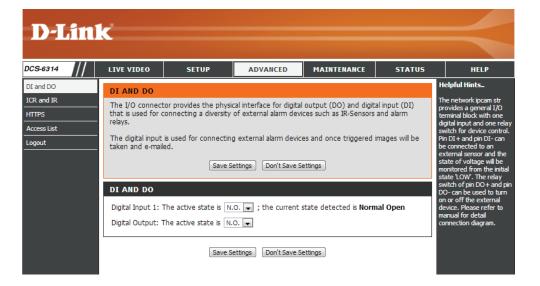

#### **ICR** and IR

Here you can configure the ICR and IR settings. An IR(Infrared) Cut-Removable(ICR) filter can be disengaged for increased sensitivity in low light environments.

 $\begin{tabular}{ll} \bf Automatic: & The Day/Night mode is set automatically. Generally, \\ \end{tabular}$ 

the camera uses Day mode and switches to Night

mode when needed.

Day Mode: Day mode enables the IR Cut Filter.

Night Mode: Night mode disables the IR Cut Filter.

**Schedule** Set up the Day/Night mode using a schedule. The

**Mode:** camera will enter Day mode at the starting time and return to Night mode at the ending time.

IR Light The camera can enable or disable the IR (infrared)
Control: light according to your preferences. This setting provides additional controls depending on your specific application.

Off: The IR light will always be off.

On: The IR light will always be on.

**Sync:** The IR light will turn on when the ICR sensor is on.

**Schedule:** The IR light will turn on or off according to the schedule that you specify below.

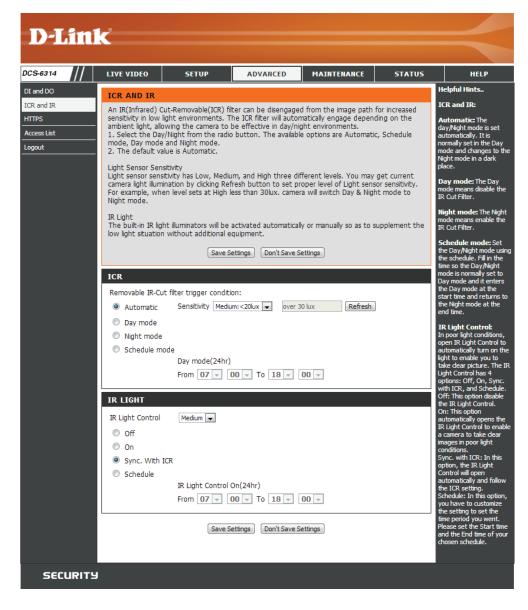

#### **HTTPS**

This page allows you to install and activate an HTTPS certificate for secure access to your camera. After making any changes, click the **Save Settings** button to save your changes.

**Enable** Enable the HTTPS service.

HTTPS Secure Connection:

**Create** Choose the way the certificate should be created.

**Certificate** Three options are available:

Method:

Create a self-signed certificate automatically Create a self-signed certificate manually Create a certificate request and install

**Status:** Displays the status of the certificate.

Note: The certificate cannot be removed while the HTTPS is still enabled. To remove the certificate, you must first uncheck **Enable HTTPS secure** connection.

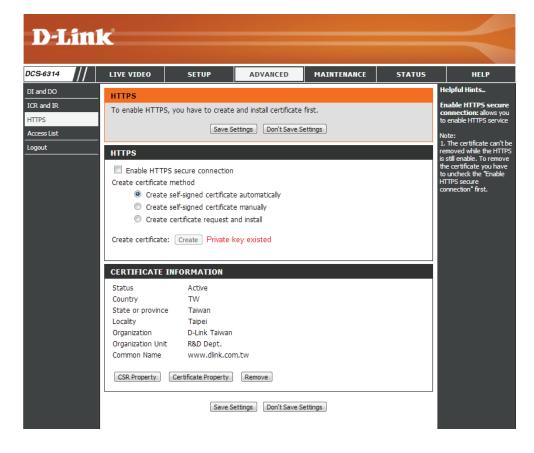

#### **Access List**

Here you can set access permissions for users to view your DCS-6314.

**Allow list:** The list of IP addresses that have the access right to the camera.

**Start IP** The starting IP Address of the devices (such as **address:** a computer) that have permission to access the video of the camera. Click **Add** to save the changes made.

**Note:** A total of seven lists can be configured for both columns.

**End IP address:** The ending IP Address of the devices (such as a computer) that have permission to access the video of the camera.

**Delete allow** Remove the customized setting from the Allow **list:** List.

**Deny list:** The list of IP addresses that have no access rights to the camera.

**Delete deny** Remove the customized setting from the Delete **list:** List.

#### For example:

When the range of the Allowed List is set from 1.1.1.0 to 192.255.255.255 and the range of the Denied List is set from 1.1.1.0 to 170.255.255.255. Only users with IPs located between 171.0.0.0 and 192.255.255.255 can access the Network Camera.

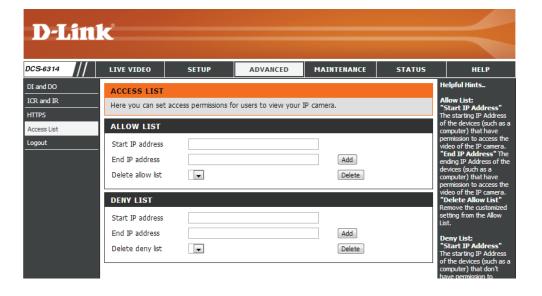

#### Maintenance Device Management

In this section you may change settings for the administration of the camera. You can also add or delete users, as well as enable or disable certain functions such as the on screen display or camera LED's.

Admin Set a new password for the administrator's Password account.
Setting:

Add User Add new user account.
Account:

**User Name:** The user name for the new account.

Password: The password for the new account.

**User List:** All the existing user accounts will be displayed here. You may delete accounts included in the list, but you may want to reserve at least one as a quest account.

Camera Name: Create a unique name for your camera that will be added to the file name prefix when creating a snapshot or a video clip.

**Enable OSD:** Select this option to enable the On-Screen Display feature for your camera.

**Label:** Enter a label for the camera, which will be shown on the OSD when it is enabled.

**Show Time:** Select this option to enable the time-stamp display on the video screen.

LED: Select whether to turn the camera LED on or off.

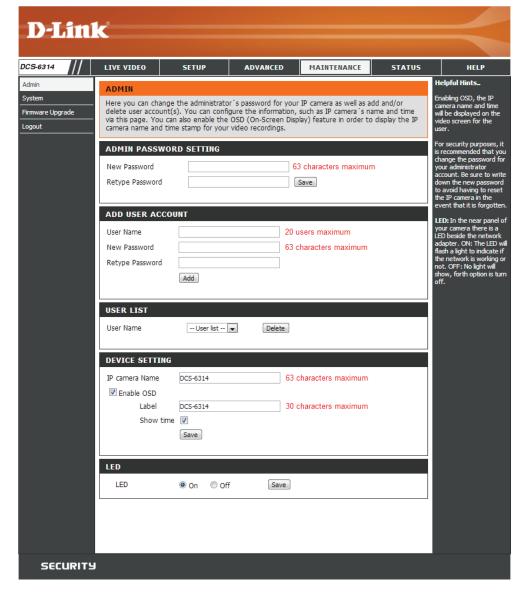

#### **System**

In this section, you may backup, restore and reset the camera configuration, or reboot the camera.

**Save To Local** You may save your current camera configuration **Hard Drive:** as a file on your computer.

Local Hard Browse and then restore the pre-defined settings

Drive: to your camera by clicking Load Configuration.

**Restore** You may reset your camera and restore the factory **to Factory** settings by clicking **Restore Factory Defaults**. **Default:** 

**Reboot Device:** This will restart your camera.

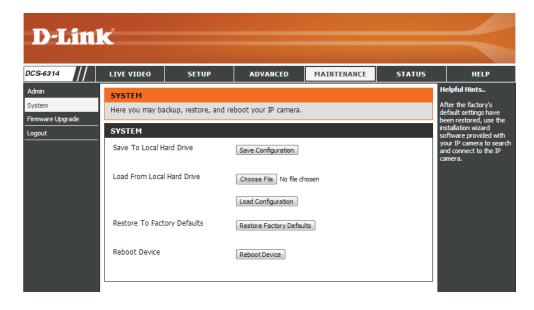

#### **Firmware Upgrade**

The camera's current firmware version will be displayed on this screen. You may visit the D-Link Support Website to check for the latest available firmware version.

To upgrade the firmware on your DCS-6314, please download and save the latest firmware version from the D-Link Support Page to your local hard drive. Locate the file on your local hard drive by clicking the **Browse** button. Select the file and click the **Upload** button to start upgrading the firmware.

**Current** Displays the detected firmware version.

Firmware Version:

**Current** Displays the camera model name.

**Product Name:** 

**File Path:** Locate the file (upgraded firmware) on your hard drive by clicking **Browse**.

**Upload:** Uploads the new firmware to your camera.

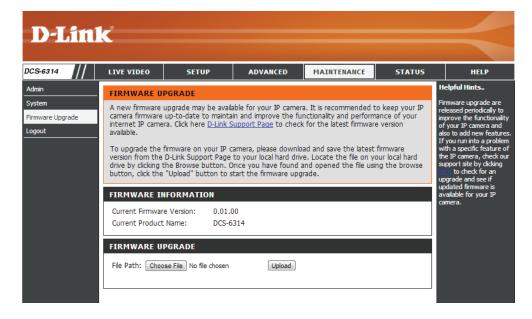

## Status Device Info

This page displays detailed information about your device and network connection.

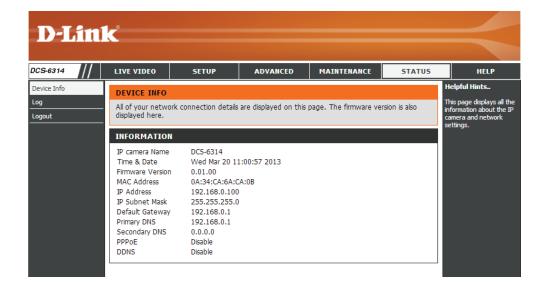

#### Logs

This page displays the log information of your camera. You may download the information by clicking **Download**. You may also click **Clear** to delete the saved log information.

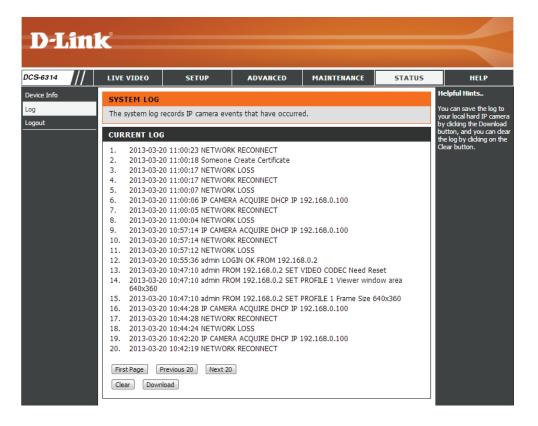

This page provides helpful information regarding camera operation.

#### Help

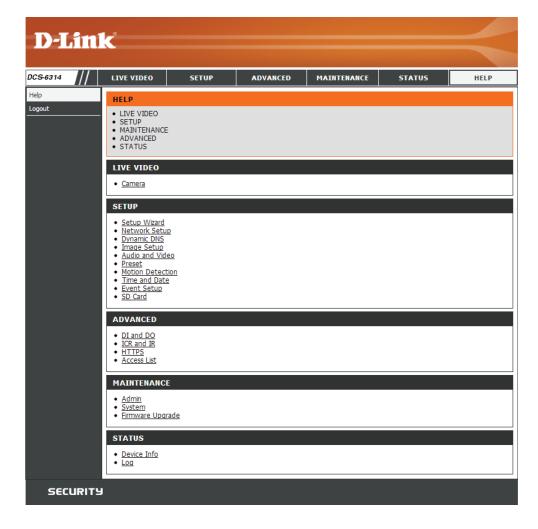

### **DI/DO Specifications**

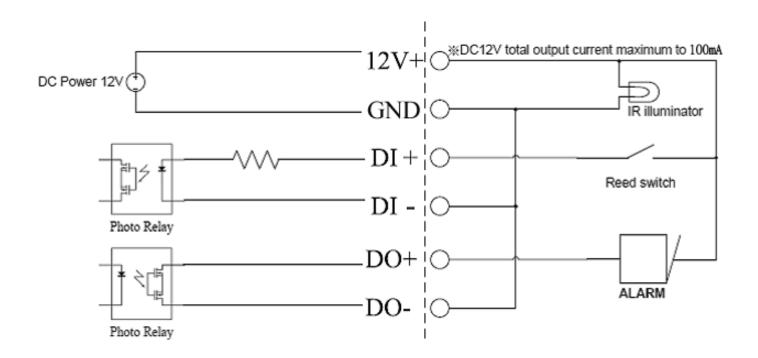

## **Technical Specifications**

| Camera  | Camera Hardware<br>Profile   | <ul> <li>1/2.8" 2 Megapixel progressive CMOS sensor</li> <li>15 meter IR illumination distance</li> <li>Minimum illumination 0.2 Lux / F1.4 Color mode</li> <li>Minimum illumination 0.05 Lux / F1.4 Black and White mode</li> <li>Minimum illumination 0 Lux Black and White mode with IR LED on</li> <li>Removable (ICR) Filter module</li> </ul> | <ul> <li>2.8 to 12mm variable focal lens</li> <li>Aperture F1.4</li> <li>Angle of view (16:9)</li> <li>(H) 96.5° ~ 31.2°</li> <li>(V) 64.5° ~ 17.8°</li> <li>(D) 117.5° ~ 36.8°</li> </ul>                                |
|---------|------------------------------|----------------------------------------------------------------------------------------------------|----------------------------------------------------------------------------------------------------|
|         | Camera Housing               | IP68 compliant weatherproof housing     IK-10 compliant vandal-proof housing                                                                                                    | Included weather shield                                                                                                    |
|         | Image Features               | <ul> <li>Configurable image size, quality, frame rate, and bit rate</li> <li>Time stamp and text overlays</li> <li>Configurable motion detection windows</li> </ul>                                                                                                    | Configurable privacy mask zones Configurable exposure time, brightness, saturation, contrast, contrast, sharpness.                                                                                                    |
|         | Video<br>Compression         | Simultaneous H.264/MPEG-4/MJPEG format compression     H.264/MPEG-4 multicast streaming                                                                                                    | JPEG for still images                                                                                                    |
|         | Video Resolution             | • 16:9 - 1920 x 1080, 1280 x 720, 800 x 450, 640 x 360, 480 x 270, 320 x 176, 176 x 144 up to 30 fps                                                                                                    | • 4:3 - 1440 x 1080, 1280 x 960, 1024 x 768, 800 x 600, 640 x 480, 320 x 240, 176 x 144 up to 30 fps                                                                                                    |
|         | Audio Support                | • G.726                                                                                                    | • G.711                                                                                                    |
|         | External Device<br>Interface | <ul> <li>10/100 BASE-TX Ethernet port with PoE</li> <li>1 DI / 1 DO</li> <li>DC12 V, 100 mA Output</li> </ul>                                                                                                    | micro SD/SDHC card Slot     Audio input / output                                                                                                    |
| Network | Network Protocols            | • IPv6 • IPv4 • TCP/IP • UDP • ICMP • DHCP client • NTP client (D-Link) • DNS client • DDNS client • SMTP client • SMTP client                                                                                                    | <ul> <li>HTTP / HTTPS</li> <li>Samba client</li> <li>PPPoE</li> <li>UPnP port forwarding</li> <li>RTP / RTSP/ RTCP</li> <li>IP filtering</li> <li>QoS</li> <li>CoS</li> <li>Multicast</li> <li>ONVIF compliant</li> </ul> |
|         | Security                     | Administrator and user group protection     Password authentication                                                                                                    | HTTP and RTSP digest encryption                                                                                                    |

#### Appendix A: Technical Specifications

| System<br>Management | System<br>Requirements for<br>Web Interface | Browser: Internet Explorer, Firefox, Chrome, Safari                                              |                                                                                                    |
|----------------------|---------------------------------------------|--------------------------------------------------------------------------------------------------|----------------------------------------------------------------------------------------------------|
|                      | Event<br>Management                         | Motion detection     Event notification and uploading of snapshots/video clips via e-mail or FTP | Supports multiple SMTP and FTP servers     Multiple event notifications     Multiple recording methods for easy backup  |
|                      | Remote<br>Management                        | Take snapshots/video clips and save to local hard drive or NAS via web browser                   | Configuration interface accessible via web browser                                                                      |
|                      | OS Support                                  | Windows 2000/XP/Vista/Windows 7/8                                                                |                                                                                                    |
|                      | D-ViewCam™<br>System<br>Requirements        | Operating System: Microsoft Windows 7/Vista/XP     Web Browser: Internet Explorer 7 or higher    | Protocol: Standard TCP/IP                                                                                               |
|                      | D-ViewCam™<br>Software<br>Functions         | Remote management/control of up to 32 cameras     Viewing of up to 32 cameras on one screen      | Supports all management functions provided in web interface     Scheduled motion triggered, or manual recording options |
| General              | Weight                                      | • 1112g (with weathershield)                                                                     |                                                                                                    |
|                      | External Power<br>Adapter                   | • Input: 100~240 V AC , 50/60 Hz                                                                 | Output: 12 V DC 1.5 A                                                                                                   |
|                      | Power<br>Consumption                        | • 10 +-5% Watt                                                                                   |                                                                                                    |
|                      | Temperature                                 | • Operating: -30 to 50 °C (-22 to 122 °F)                                                        | • Storage: -20° to 70° C (-4° to 158° F)                                                                                |
|                      | Humidity                                    | Operating: 20% to 80% non-condensing                                                             | Storage: 5% to 95% non-condensing                                                                                       |
|                      | Certifications                              | • CE<br>• CE LVD                                                                                 | • FCC<br>• C-Tick                                                                                                    |

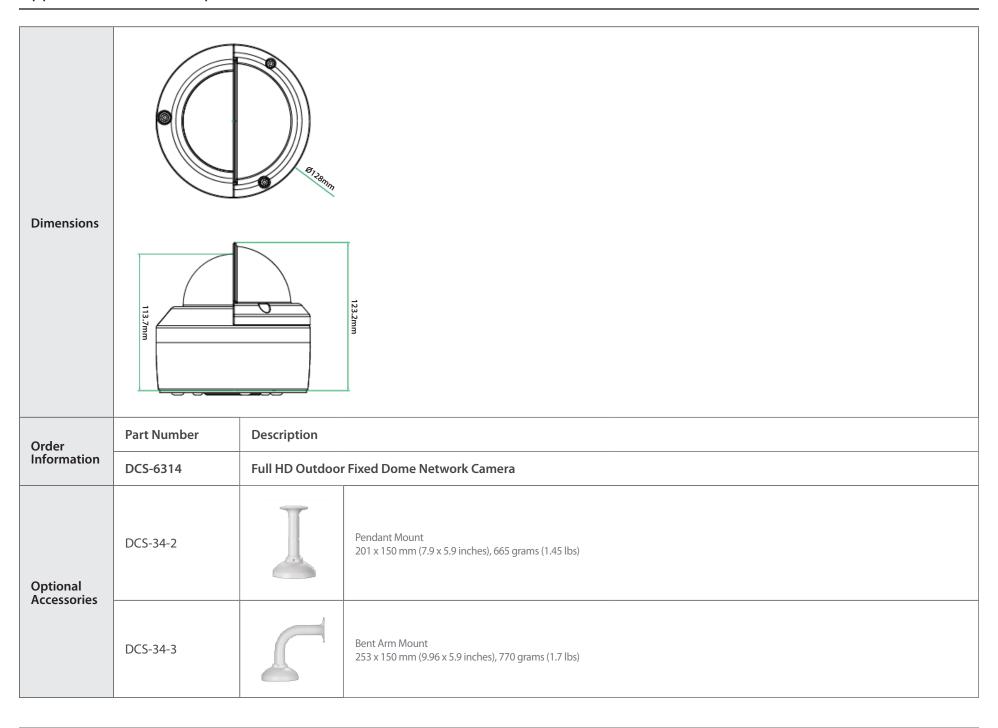